### 學生學習歷程檔案–收訖明細(學生操作步驟)

成功高中輔導室 112.4.13

- 說明:為確認學生上傳及學校提交「學習歷程中央資料庫」蒐集之資料,維護學生升學權 益,<mark>請高三同學於 112 年 4 月 15 日 (六) 00:00 起至 4 月 17 日(一)17:00 止</mark>至「臺北
	- 市學生學習歷程檔案系統」確認相關資料。步驟如下:

步驟說明:

一、登入臺北市學生學習歷程檔案系統 <https://e-portfolio.cooc.tp.edu.tw/Portal.do> (帳號無法登入請洽圖書館資訊組)

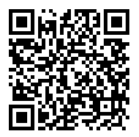

#### 二、閱讀並確定「資料釋出同意書」

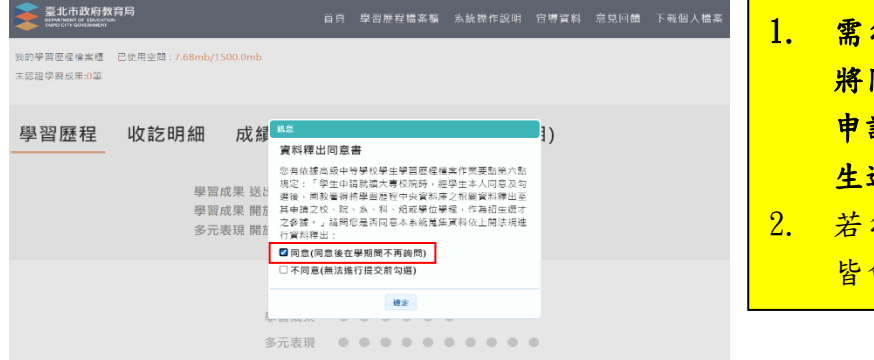

- 勾選「同意」,國教署後續才能 同學的資料釋出,供未來大學 請入學管道申請之校系作為招 生選才之依據。
- 勾選「不同意」, 則每次登入後 會再次跳出視窗詢問。

#### 三、點選「收訖明細」,可顯示歷年收訖確認狀況

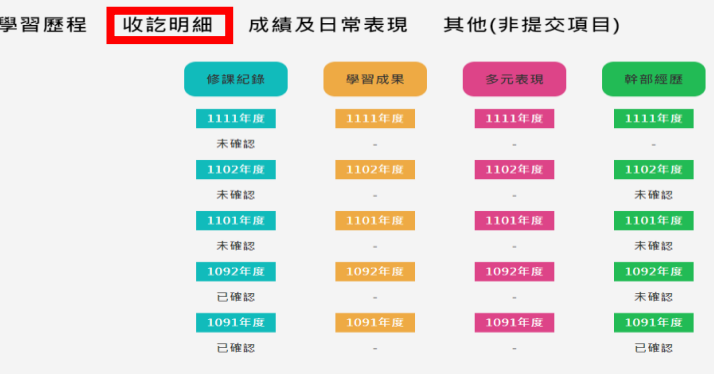

四、本次共有三個類別的資料請同學確認:1.查詢幹部經歷提交中央資料庫紀錄、2.查詢學

習成果提交中央資料庫紀錄、3.查詢多元表現提交中央資料庫紀錄(包含 A:1112 幹部經 歷【下學期】、111 學年度有勾選到中央資料庫的 B:課程學習成果及 C:多元表現)

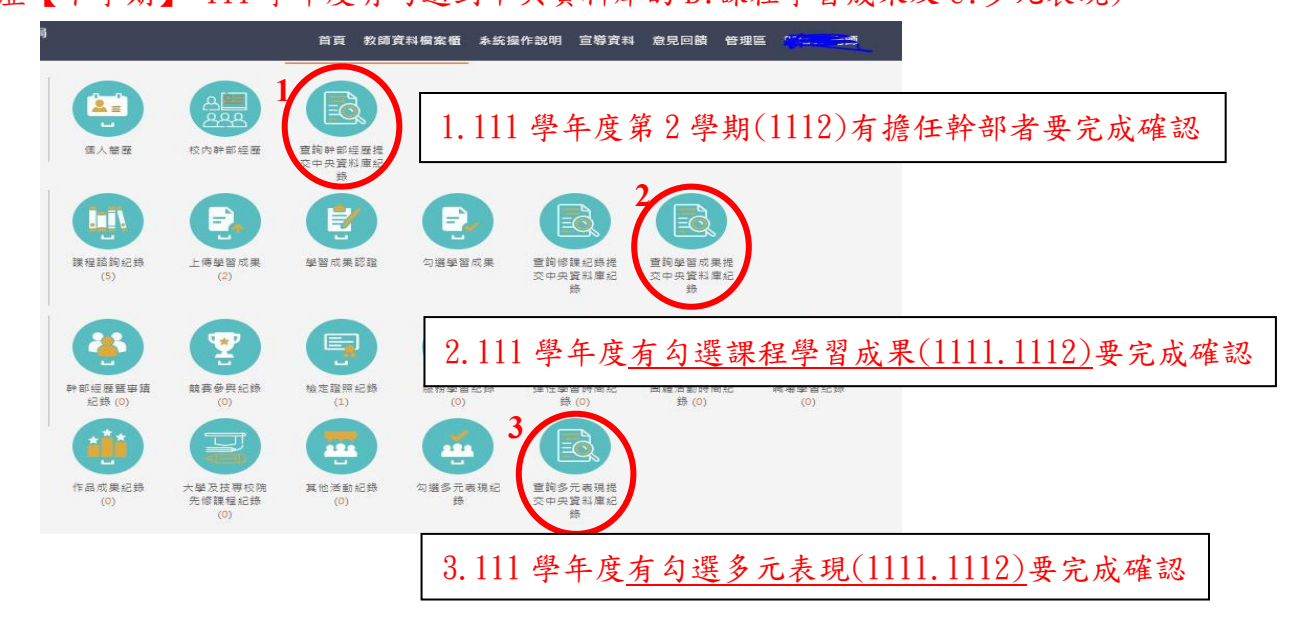

## 提醒:幹部經歷記得點選 1112 學期的資料並完成確認回報

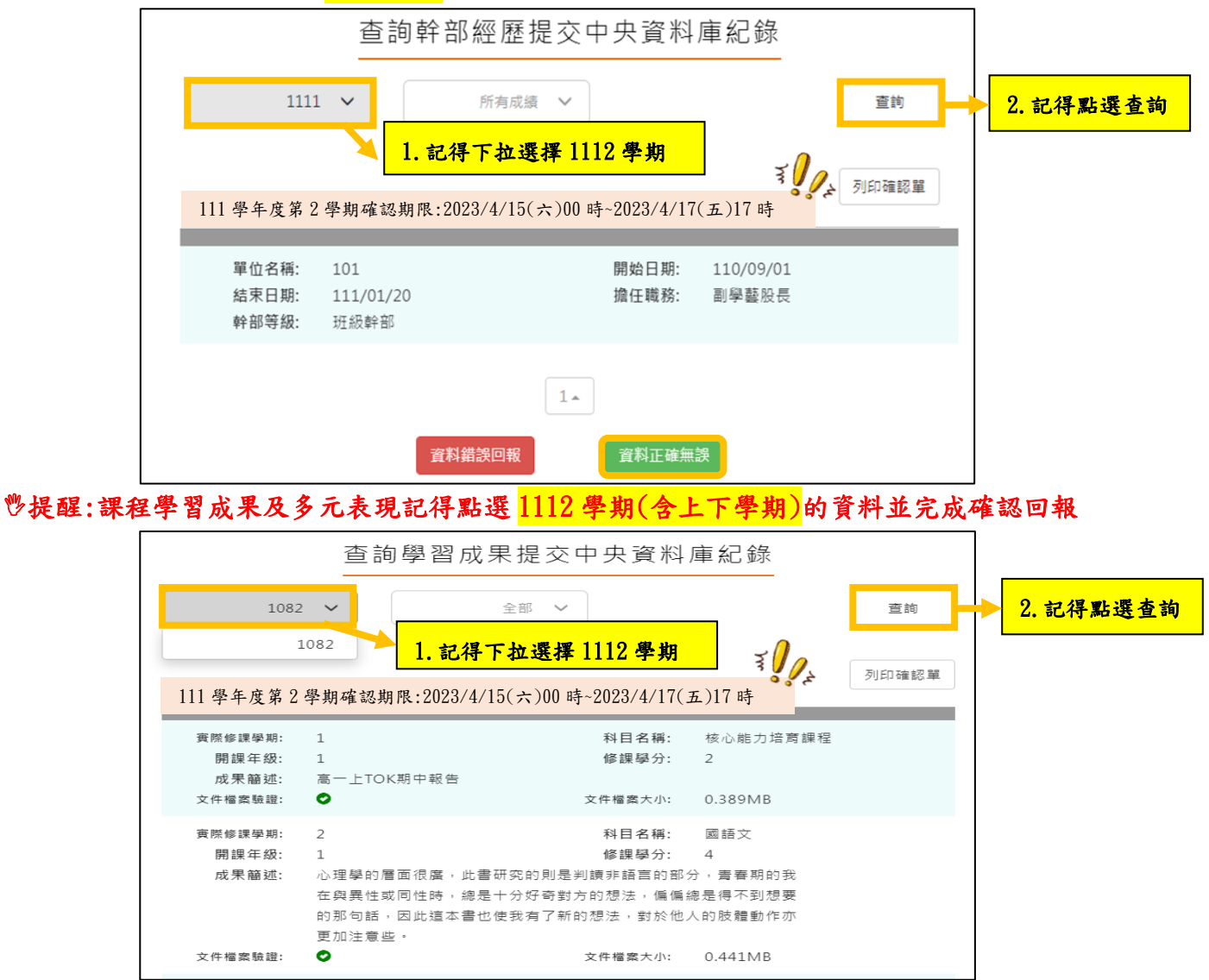

# 五、分別進入各項確認,請注意需在確認期限內才能回報錯誤資料以及確認資料 1. 若正確無誤請按下「資料正確無誤」,並點選「確定」以確認訊息!

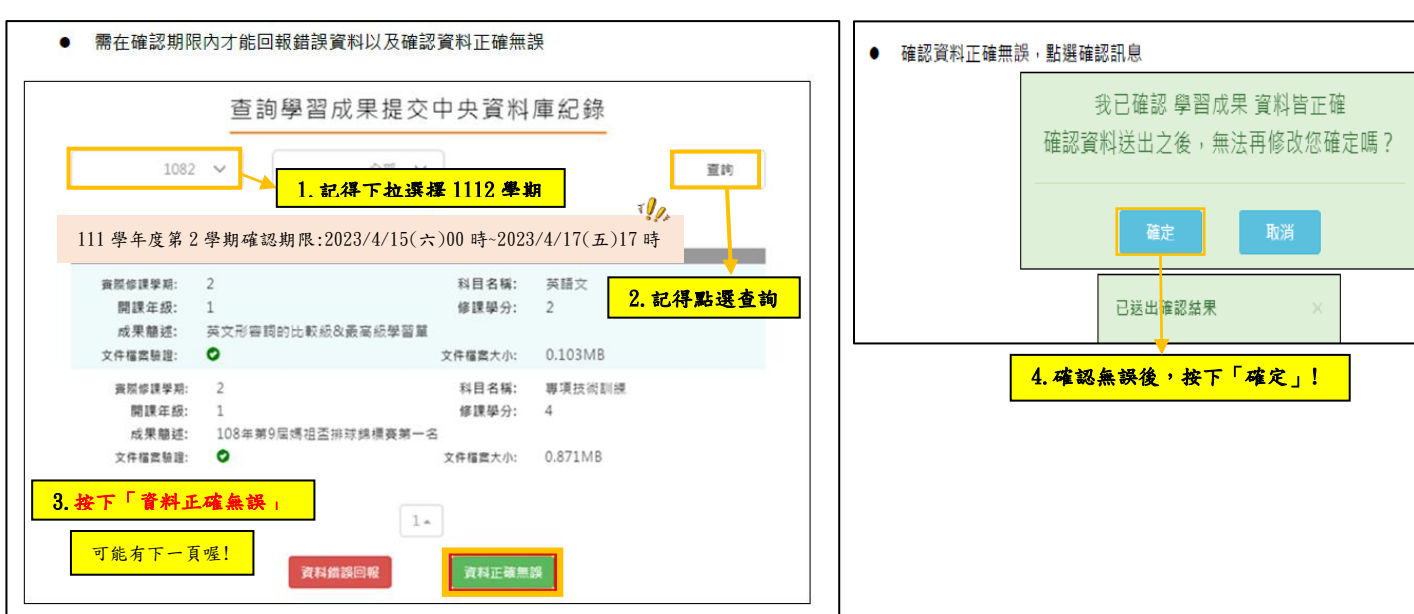

2. <mark>若資料有誤,點選「資料錯誤回報」</mark>,勾選錯誤樣態以及輸入回報原因,並點選「確定」 以確認訊息。點選確定後,請幹部經歷資料有誤者至學務處訓育組(#222),課程學 習成果有誤者至教務處教學組(#212),多元表現有誤者至學務處訓育組(#222)進行 資料除錯作業。

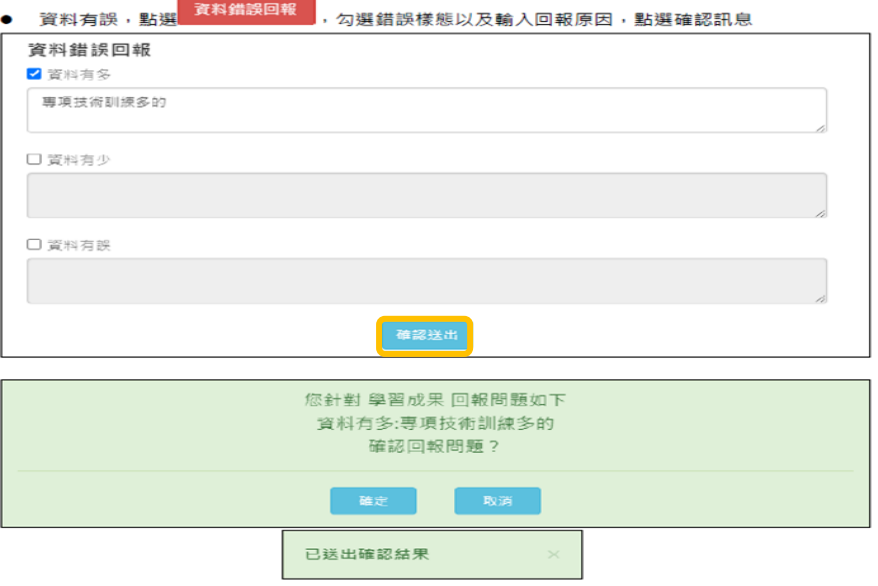

你確認了嗎???請同學務必於 4 月 17 日(一)17:00 前確認完成收訖明細

查詢幹部經歷提交中央資料庫紀錄(請 111-2 學期有擔任幹部經歷者確認) 查詢學習成果提交中央資料庫紀錄(請有勾選 111 學年度課程學習成果者確認) 查詢多元表現提交中央資料庫紀錄(請有勾選 111 學年度多元表現成果者確認)

若有疑問請洽輔導室